## ZENworks Asset Inventory -Detecting Windows 8 Metro Applications

ZENworks supports Windows 8. For each Windows 8 managed device, the device's inventory report includes a listing of the device's Metro Applications in addition to the standard list of software products.

## Prerequisites

- Ensure that you have the View Detailed Inventory right.
- Ensure that you have a Windows 8 device with Metro Applications installed.

## **Workflow Diagram**

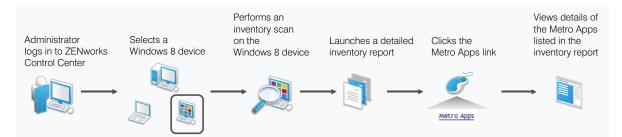

## Procedure

To view the list of Metro Applications for a Windows 8 managed device:

- 1 Perform an inventory scan on a Windows 8 device that has Metro Applications installed.
- 2 After the inventory scan is finished, open the device's detailed inventory report in ZENworks Control Center:
  - 2a Click Devices > Workstations.
  - **2b** Select the Windows 8 device for which the inventory scan is completed.
  - 2c Click the Inventory tab.
  - 2d Click Detailed Hardware or Software Inventory.

**2e** Click the Metro Apps link in the inventory report.

The details of the Metro Applications that are installed on the Windows 8 device are displayed.